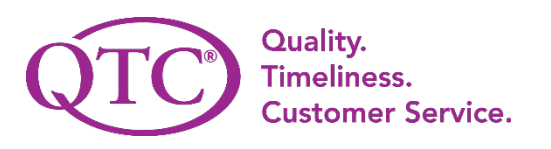

## **How to Create a Life Event: Annulment**

- 1. Log in to UKG Pro<https://n12.ultipro.com/default.aspx> using Google Chrome or Edge
- 2. Navigate to Myself>Benefits>Manage My Benefits (NOTE: This will open a new tab in your browser, make sure your pop-up blockers are off)

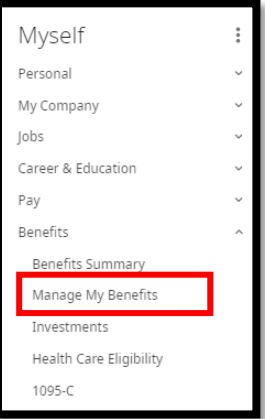

3. From the Home page select Update My Benefits

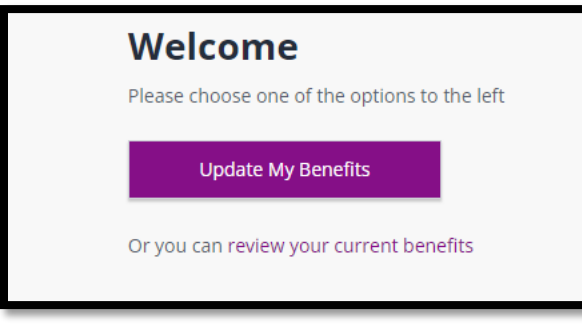

4. From the menu on the left choose Annulment

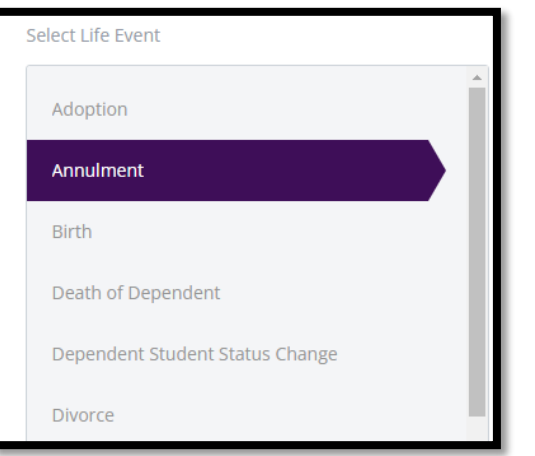

## 5. In the Event Date field enter the Date of Annulment

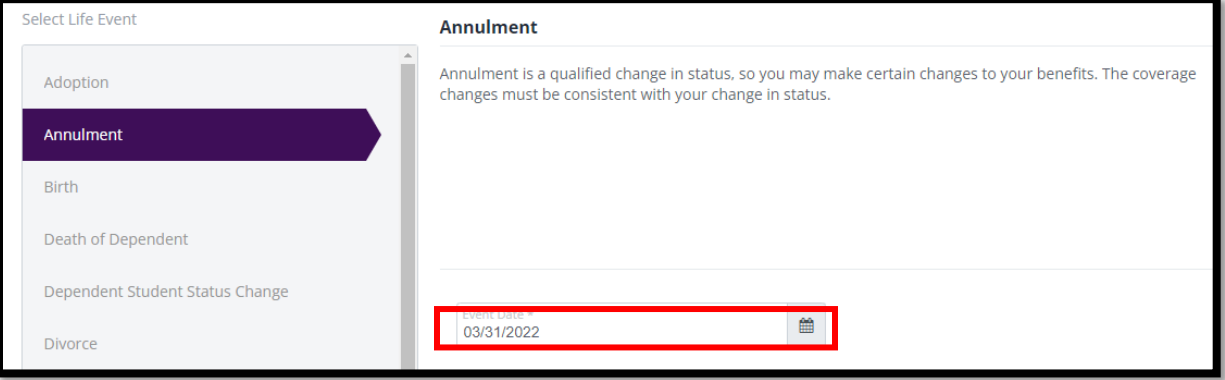

## 6. Click Continue at the bottom right of your screen

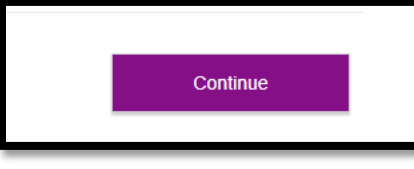

#### 7. Verify/Edit your Personal Information

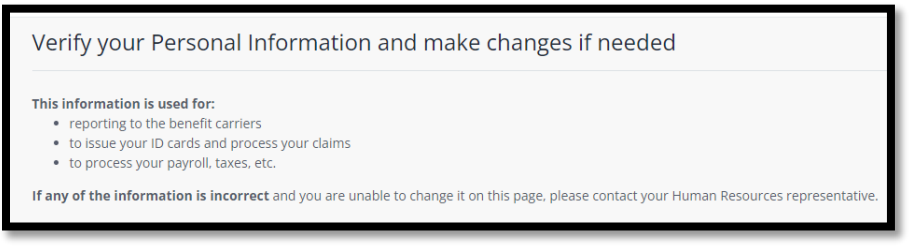

8. Click Next: Review My Family button at the bottom right of your screen

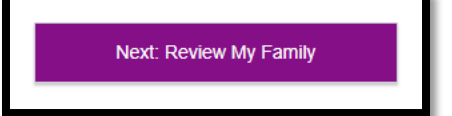

9. Click Remove to Remove Family Member

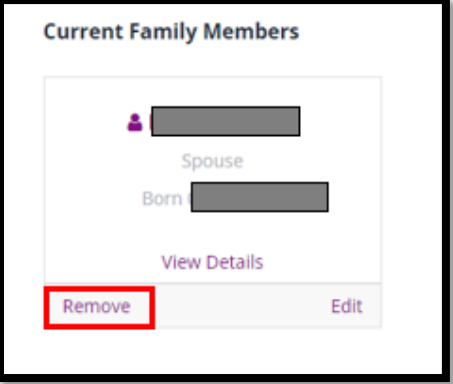

# 10. Click Ok to confirm Family Member Removal

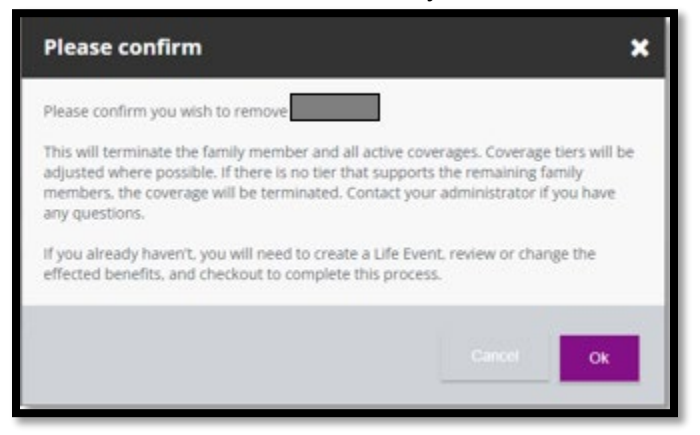

11. Click Next: Shop for Benefits

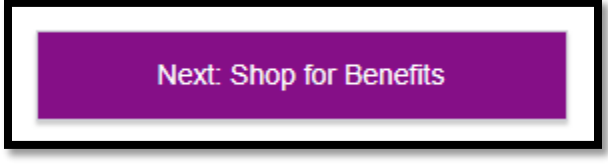

12. Select which benefits you need to edit and click View or Change Plan

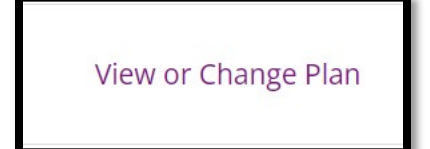

13. Click the check box next to the individuals you want on the plan

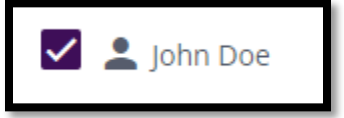

- 14. Next scroll down to Select a Plan, this will default to your current selection or you can choose a new plan if you desire
- 15. Click on View Plan

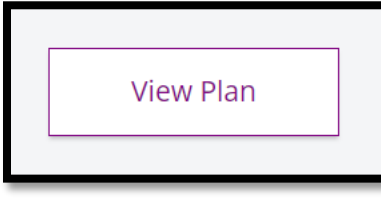

16. Make sure box is checked for Yourself and any Dependents

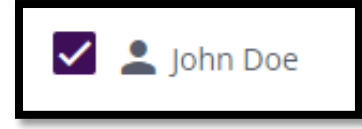

# 17. Click Update Cart

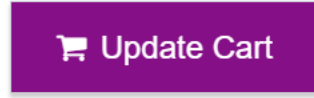

- 18. If you are participating in an HMO you will need to update your Primary Care Provider Information
- 19. Click Continue and update remaining benefits as needed
- 20. Ensure you View or Change Plan for Guardian Fraud Warning to Review and Checkout
- 21. Review the Fraud Warning and Click I agree

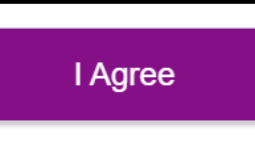

22. Complete the E-signature by clicking the box

 $\blacktriangleright$  Please indicate that you have read and understand the above statements by checking the box:

## 23. Click Confirm

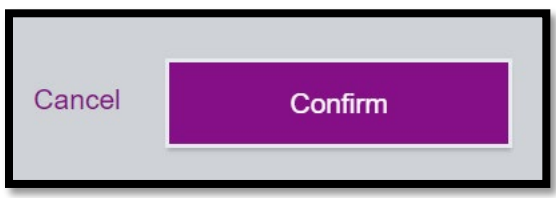

- 24. Click Review and Checkout
- 25. Finalize your Checkout
- 26. Now Upload your documents (e.g., annulment documentation including the ending of health care responsibility and proof of prior qualifying health coverage within the last 60 days)

27. From the home screen select Documents>My Documents

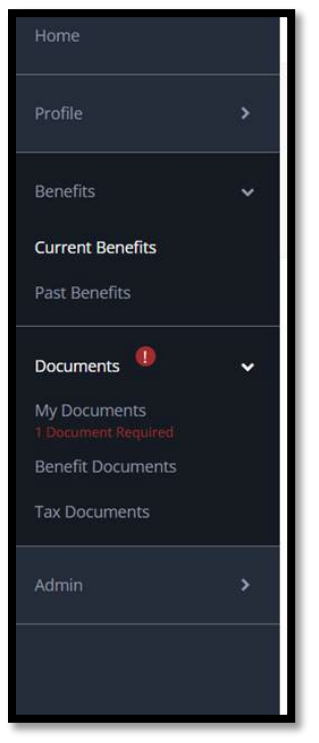

28. Upload your document, select from the Document Type dropdown and click or drag the document in the upload section.

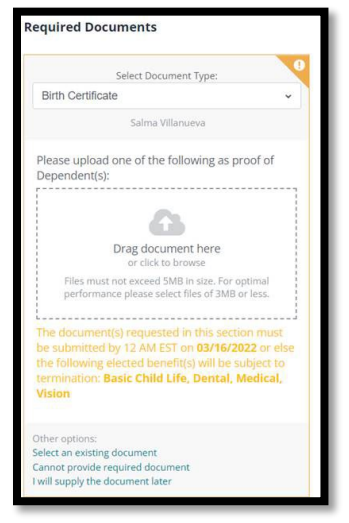

- 29. Once you complete the life event and upload the document. Benefits will review the life event to ensure all documentation is correct and plan information updated accordingly.
- 30. Once the event is approved, plans are updated with the carriers within 3-7 business days.